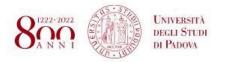

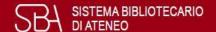

# zotero

free software to manage and create the bibliography

Novembre 22, 2022 Lisa Dainese, Elisa Rubino

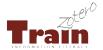

# What will we talk about today

- 1. What is Zotero
- 2. Download and create your own account
- 3. Collecting references
- 4. Attachment and notes
- 5. Getting your library organized
- 6. Bibliography
- 7. Group Collaboration

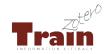

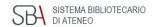

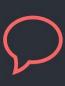

# Your personal research assistant

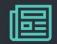

Zotero is a free, easy-to-use tool to help you collect, organize, annotate, cite, and share research.

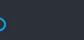

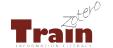

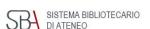

#### Get started

**DOWNLOAD** Zotero 6 (client version)

**INSTALL** Zotero Connector for the browser

Free account to synchronize references, notes and

attachments on multiple computers and to share and

collaborate with colleagues

**SYNC** Zotero Desktop > Edit > Preferences > Sync > Settings

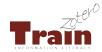

REGISTER

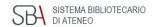

# Collecting references

- 1. Collecting by Zotero Connector
- 2. Importing a file (indirect import)
- New Item button
- 4. Using the "magic wand"

Always check the references you've captured!

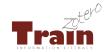

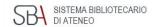

#### Attachment and notes

- 1. Automatically download the pdf with the Connector
- 2. Drag and drop
- 3. Use the paperclip icon to attach the pdf
- 4. Attach a link to a file on your hard drive

You can also attach **notes** to an item and sync them.

Zotero free storage for attachments is up to 300 MB

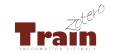

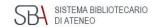

# Getting your library organized

#### **Collections and subcolletions**

- hierarchical organization of files
- a reference can exist in multiple collections

#### **Tags**

- automatically added from the web
- manually added
- tag selector to manage your tags

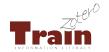

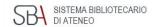

# Bibliography: definitions

**Bibliography:** is a list of sources used in the preparation of your thesis. It gives full publication details of the sources.

**In-text citation:** is the brief form of the reference that you include in the body of your work.

**Citation style**: is a set of rules that specify order, syntax and text formatting of information in a reference.

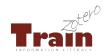

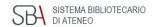

with profound economic consequences. Knowledge is the foundation of scientific and technical innovation, but distance may hinder it (Agrawal et al., 2017). The HSR facilitates the movement of skilled workers between cities, providing new resources for innovation and expanding market size (Gao and Zheng, 2020).

The impact of the HSR on TFP primarily depends on the following aspects. Firstly, the opening of the HSR strengthens economic bonding among cities by reducing travel time, decreasing costs, and enhancing

productivity, ultimately promoting 2019). Secondly, it encourages supporting innovation and known carry and transmit knowledge be acceleration path (Bian et al., 20).

#### References

Agrawal, A., Galasso, A., Oettl, A., 2017. Roads and innovation. Rev. Econ. Stat. 99 (3), 417–434.

Albalate, D., Bel, G., 2012. High-speed rail: lessons for policy makers from experiences abroad. Public Adm. Rev. 72 (3), 336–349.

Aldieri, L., Kotsemir, M., Vinci, C.P., 2020. The role of environmental innovation through the technological proximity in the implementation of the sustainable development. Bus. Strateg. Environ. 29 (2), 493–502.

Azman-Saini, W.N.W., Baharumshah, A.Z., Law, S.H., 2010. Foreign direct investment, economic freedom and economic growth: international evidence. Econ. Model. 27 (5), 1079–1089.

Banerjee, A., Duflo, E., Qian, N., 2020. On the road: access to transportation infrastructure and economic growth in China. J. Dev. Econ. 145, 102442.

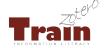

# Creating a bibliography

#### **Bibliography (list of references)**

- choose one or more references and right-click to select "Create Bibliography from Selected Item(s)..."
- select a citation style

#### Citations and bibliography in a paper

- installing the plugin for Word, LibreOffice or GoogleDocs
- use the icons to add/edit citation, note and bibliography
- choose a citation style

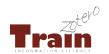

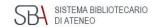

#### Inserting quotations

- open PDFs in a built-in reader within the main Zotero window,
   in a new tabbed interface
- mark up PDFs with highlights, notes, and image annotations
- right-clicking on the parent item in the items list and choosing Add Note from Annotations
- in Word (or LibreOffice or Google Docs) click on "Add note"

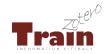

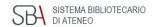

# Exporting from Zotero to BibTeX

- choose one collection and right-click to select "Export collection..."
- select the BibTeX format > and click OK
- navigate to the directory where you are storing your manuscript (your .tex file), and save the file

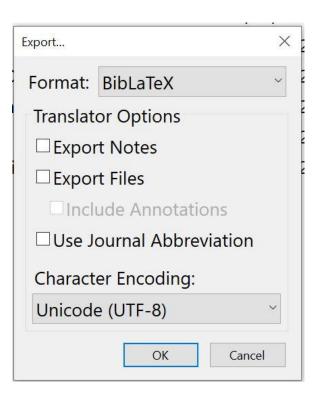

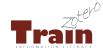

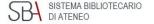

# Groups

With groups, you can collaborate remotely with project members, set up web-based bibliographies for classes you teach, and so much more.

**Group Libraries are wholly separate** from your personal My Library.

**CREATING GROUPS** > zotero.org > <u>Groups</u> > Create a new group

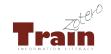

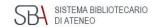

# **Groups Type**

#### Public, Open Membership

- The group page is public, and anyone can join instantly
- The library can be shown or hidden to non-members
- Open public groups do not allow file sharing

# Public, Closed Membership

- Anyone can view the group page
- It's necessary an invitation to join the group
- The library can be shown or hidden to non-members
- If administrators enable file sharing, group members can access and share files in addition to references

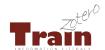

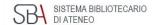

#### **Groups Type**

#### Private Membership

- Only group members are able to see the group's page.
- If administrators enable file sharing, group members can access and share files in addition to references

**INVITE new group members** > Group page > Member settings > Send More Invitations

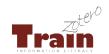

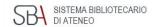

# Groups through the Zotero Client

- If you have enabled data syncing and are a member of a group with an enabled library, the group library will appear in Zotero's left pane
- Items can be dragged into a group from My Library or another group and viewed or edited by other group members, if their permissions allow it

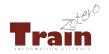

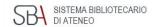

# **Groups Tips**

- If group file storage is enabled, it will count against the owner's storage quota (300 MG for free account)
- We recommend setting up a separate account for the team to function as the owner of the group
- At least two people must know the login information

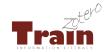

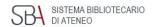

#### For more information

Need help?

Ask the Library Helpline >

- → Take a look of **Zotero Documentation**
- → Ask our <u>Library Helpline</u> a question
- → Visit our <u>Reference management</u> page

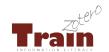

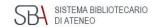

# Thank you for your attention

Lisa & Elisa

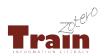

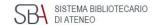